Bien-être & Processing

# Respirelax

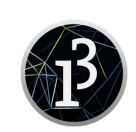

#### Le numérique améliore-t-il notre bien-être ?

Vous devez reproduire une application ressemblant à celle nommée Respirelax qui existe sous Android.

[https://play.google.com/store/apps/details?id=com.thermesallevard.respi\\_relax&hl=fr](https://play.google.com/store/apps/details?id=com.thermesallevard.respi_relax&hl=fr)

#### Création du modèle papier

Reproduire sur une feuille A4 l'interface de l'application. Essayer de respecter les proportions afin d'obtenir une interface qui fera 800x600 pixels.

#### Version de base

Définir 4 couleurs pour l'application. Vous pouvez consulter <https://color.adobe.com/fr/>. Ne pas oublier les commentaires associés.

Créer 2 boutons, l'un qui permettra d'augmenter la durée respiratoire, l'autre de la diminuer. Pour cela, utiliser la classe bouton réalisé par le professeur. Ne pas oublier les commentaires associés.

Compléter le void setup et le void draw pour que la fenêtre ait la bonne taille, la bonne couleur de fond, que les formes n'aient pas de contour et que les deux boutons soient bien positionnés. Ne pas oublier les commentaires associés. Vérifier et sauvegarder.

Déposer l'archive du dossier contenant le sketch sous le nom version\_de\_base.zip.

#### Version 1

Créer un cadre blanc dans lequel la bulle se déplacera. Ne pas oublier les commentaires associés.

Créer ensuite 4 grandeurs : l'abscisse initiale de la bulle, son ordonnée initiale, le diamètre de la bulle et une dernière correspondant au sens de parcours du cadre. Bien réfléchir au type de données. Ne pas oublier les commentaires associés.

Enfin, créer un cercle. Ne pas oublier les commentaires associés.

Vérifier et sauvegarder.

Déposer l'archive du dossier contenant le sketch sous le nom version\_1.zip.

#### Version 2

Passons à l'animation de la bulle.

Pour cela, il faut qu'à la fin de chaque parcours du void draw, l'abscisse de la bulle soit changée. Il faut distinguer les sens de parcours également...

Modifier le programme en conséquence. Ne pas oublier les commentaires associés.

Vérifier et sauvegarder.

Déposer l'archive du dossier contenant le sketch sous le nom version\_2.zip.

### Version 3

On va s'occuper des boutons. Pour cela, ajouter void mousePressed(){} à la fin du sketch.

Compléter cette procédure (appelée à chaque clic de souris) pour qu'une variable soit changée par appui sur un des deux boutons. Réfléchir à cette variable (type, signification physique, pas de variation...). Ne pas oublier les commentaires associés.

Faire afficher dans la console la valeur de la variable. Ne pas oublier les commentaires associés.

Enfin, donner des valeurs minimale et maximale que la variable ne pourra pas dépasser. Ne pas oublier les commentaires associés. Faire en sorte que le nombre de répétition du void draw par seconde corresponde à la valeur choisie. Ne pas oublier les commentaires associés.

Vérifier et sauvegarder.

Déposer l'archive du dossier contenant le sketch sous le nom version\_3.zip.

## Version 4

On va maintenant écrire des consignes, des retours de valeurs, un titre dans l'application. Pour cela, utiliser la procédure texte fourni par le professeur.

Placer un + sur le bouton d'augmentation. Ne pas oublier les commentaires associés.

Placer un - sur le bouton de diminution. Ne pas oublier les commentaires associés.

Placer un titre d'application. Ne pas oublier les commentaires associés.

Placer la consigne du bouton d'augmentation. Ne pas oublier les commentaires associés.

Placer la consigne du bouton de diminution. Ne pas oublier les commentaires associés.

Afficher la valeur de la durée de respiration. Réfléchir à quand placer l'instruction ? setup ? draw ? Ailleurs ? Ne pas oublier les commentaires associés.

Vérifier et sauvegarder.

Déposer l'archive du dossier contenant le sketch sous le nom version\_4.zip.

### Améliorations

Quelques pistes...

- la durée d'expiration peut être différente de la durée d'inspiration ;
- mettre une image ;
- prévoir des programmes selon l'effet désiré (se calmer, se détendre, se dynamiser, etc.).